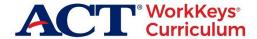

## **ACT WorkKeys Curriculum Release Notes – January 2021**

As part of our commitment to continuous improvement, we are releasing updates to ACT® WorkKeys® Curriculum the morning of January 21, 2021.

These changes are based on feedback from our customers.

- The new Quiz Reports allow users to run real-time in-app downloadable reports on student performance
  on all quizzes in all courses to which the student has access. This is a great improvement over the
  current functionality which requires a separate file per student per course to be downloaded.
- The Quiz Default Rest Limit allows users at the institution level to set the default number of attempts for all quizzes in all courses included in the institution's license. Previously only ACT staff could perform this task.
- Quiz Resets is a new functionality that allows users with the role of instructor and/or institution supervisor
  to override the Quiz Default Reset Limit to grant additional attempts on quizzes on a per student per
  course basis.

### **Quiz Reports**

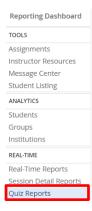

Users with the roles of Instructor, Institution Supervisor, District Supervisor, or Organization Supervisor can run real-time in-app downloadable reports on student performance on all attempts on all quizzes (including quizzes that were started but not completed) in all courses to which the student has access.

The user can run a single report that contains the results for just the most recent attempt on every quiz from every course that the student has taken, or the user may run a report that includes all attempts on every quiz which is a new functionality.

**Step 1:** To run a report, select **Quiz Reports** from the navigation menu on the Reporting Dashboard under REAL-TIME. A listing of quizzes taken by students to which the user has access is displayed.

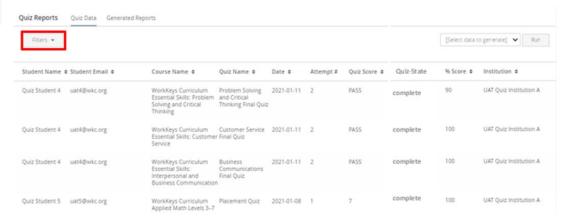

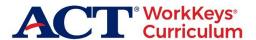

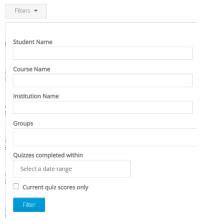

**Step 2:** To filter the data, select **Filters**. Options include student name, course name, institution name, group name, a date range, and/or by current quiz scores only.

**Step 3:** From the drop-down menu select "All data" to generate a report for all quiz data for students to which the user has access or select "Filtered data" to generate a report based on the filters entered. Then select **Run**.

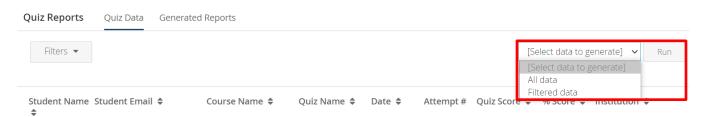

A message is displayed at the top of the screen indicating that the report is being generated.

Your CSV file is being generated and an in-app message will be sent when it is ready.

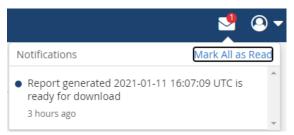

An in-app notification is sent when the report is available.

**Step 4:** To access the report, select the **Generated Reports** tab and then select **Download**.

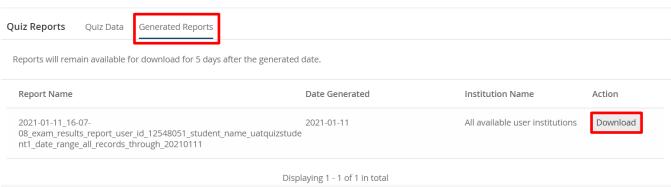

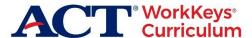

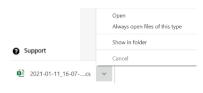

**Step 5:** Either click on the file name or select the arrow and then select Open.

The report opens as a CSV file which can be saved to the user's desktop. The report includes the student name, student email address, course name, name of the quiz, date the quiz was taken, quiz attempt number, quiz score, quiz state, percentage of correctly answered questions on the quiz, and the name of the institution.

| $\mathcal{A}$ | A                  | В             | C                                                   | D                                             | E                      | F         | G          | H          | 1         | J                      |
|---------------|--------------------|---------------|-----------------------------------------------------|-----------------------------------------------|------------------------|-----------|------------|------------|-----------|------------------------|
| 1             | student_name       | student_email | course_name                                         | exam_name                                     | date                   | attempt # | exam_score | exam_state | pct_score | institution            |
| 2             | UAT Quiz Student 1 | uat1@wkc.org  | WorkKeys Curriculum Applied Technology: Electricity | Applied Technology Electricity Placement Quiz | 2021-01-04 12:00:22 UT | 1         | 6          | complete   | 100       | UAT Quiz Institution B |
| 3             | UAT Quiz Student 1 | uat1@wkc.org  | WorkKeys Curriculum Applied Technology: Electricity | Level 3 Quiz                                  | 2021-01-04 12:17:55 UT | 2         | PASS       | complete   | 100       | UAT Quiz Institution B |
| 4             | UAT Quiz Student 1 | uat1@wkc.org  | WorkKeys Curriculum Applied Technology: Electricity | Level 4 Quiz                                  | 2021-01-04 12:18:51 UT | 2         | PASS       | complete   | 90        | UAT Quiz Institution B |
| 5             | UAT Quiz Student 1 | uat1@wkc.org  | WorkKeys Curriculum Applied Technology: Electricity | Level 5 Quiz                                  | 2021-01-04 12:19:41 UT | 2         | PASS       | complete   | 80        | UAT Quiz Institution B |
| 6             | UAT Quiz Student 1 | uat1@wkc.org  | WorkKeys Curriculum Applied Technology: Electricity | Level 6 Quiz                                  | 2021-01-04 12:20:29 UT | 2         | PASS       | complete   | 90        | UAT Quiz Institution B |
| 7             | UAT Quiz Student 1 | uat1@wkc.org  | WorkKeys Curriculum Workplace Observation           | Placement Quiz                                | 2021-01-04 14:55:48 UT | 1         | 4          | complete   | 93.75     | UAT Quiz Institution B |

### **Quiz Default Reset Limit**

Users with the role of Institution Admin or District Admin can set a default number of quiz resets that students in their institution(s) can have on all quizzes in all courses to which the students have access. Currently only ACT staff can perform this task.

For example, if the default number of quiz resets is set to "1" it means the student can take each quiz a maximum of two times. The initial attempt at a quiz is the first attempt and resetting and retaking the quiz allows for a second attempt.

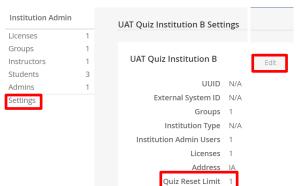

**Step 1:** To view the current Quiz Default Reset Limit select **Settings** from the navigation menu on the Institution Admin or District Admin Dashboard.

The current default value is displayed in the **Quiz Reset Limit** field. Note: if a default setting is not entered at the institution level, the course level reset limit is applied; which is 20 for all courses except the Quick Guide course which is set to 2.

Step 2: Select Edit to change the Quiz Default Reset Limit.

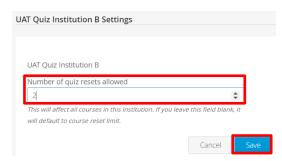

**Step 3:** Enter the new default value in the **Number of quiz resets allowed** field. The up and down arrows can also be used to change the value.

**Step 4:** Select **Save.** The user is returned to Settings on the Institution Admin or District Admin dashboard and the new default value is displayed under Quiz Reset Limit.

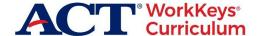

### **Quiz Resets**

Users with the role Instructor and Institution Supervisor can grant additional attempts on quizzes on a per student per course basis overriding the institution level default quiz reset limit.

**Step 1:** Select **Student Listing** from the navigation menu on the Reporting Dashboard under TOOLS. A list of students to which the user has access is displayed. The listing can be filtered by a specific course and the search tool can be used to search for a specific student by name or email address.

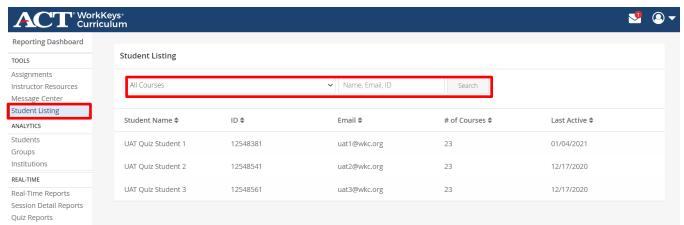

Step 2: Select the student to be granted additional quiz attempts.

Summary information on the student is displayed at the top including the student name, email address, institution name, groups in which the student is a member, and courses to which the student has access.

The impersonate button allows the user to impersonate the student and view the program from their perspective. Below the summary information is a banner for each course to which the student has access.

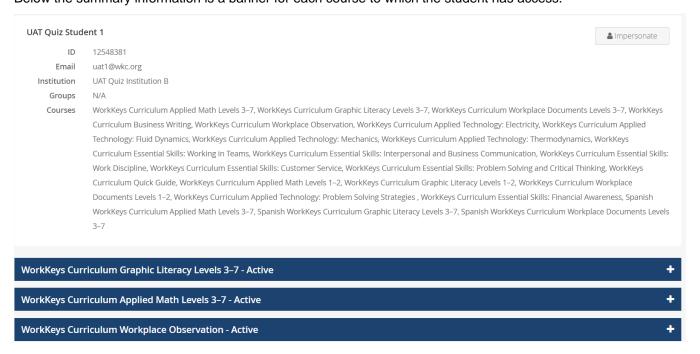

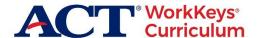

**Step 3:** Select the **plus sign (+)** next to a course to expand the view to grant additional quiz attempts and select the **minus sign (-)** to collapse.

The Quiz Default Reset Limit for the institution is displayed at the top left. The names of the quizzes associated with the course are displayed in the Quizzes column, the number of times a quiz has been reset is displayed in the Resets Used column, the score on the most recent attempt on the quiz is listed in the Latest Quiz Score column and the average quiz score for all attempts on the quiz is displayed in the Avg. Quiz Score column.

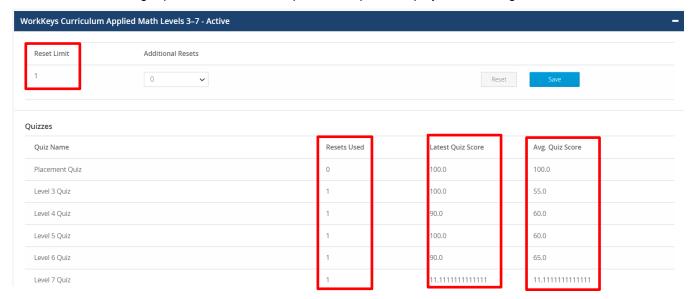

**Step 4:** To grant an additional quiz attempt or attempts select a number from the drop-down menu under Additional Resets and then select **Save**. A message is displayed confirming the additional quiz reset(s). Select **Reset** to set the Additional Resets back to zero. The additional attempt(s) applies to the entire course and not to a specific quiz.

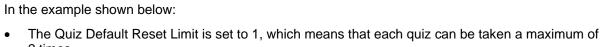

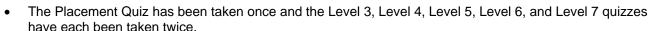

- The Additional Resets has been set to 1, which means that one of the quizzes that has already been taken twice can be taken a third time.
- The assumption is that the student wants to reset and retake the Level 7 Quiz.
- If the student instead resets and retakes the Level 6 Quiz, that will use up the 1 Additional Reset and the Additional Reset must be set to 2 to allow the student to reset and retake the Level 7 Quiz.

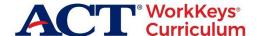

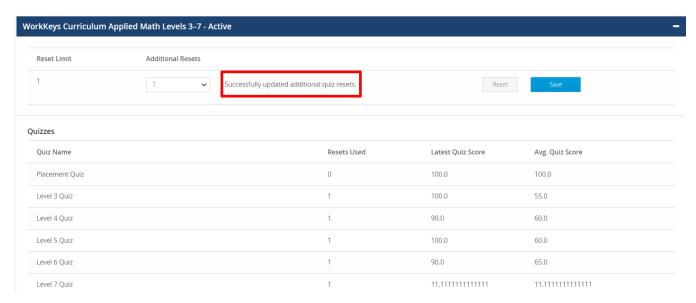

#### Note:

If a student does not see Reset Quiz after selecting a specific quiz from Quizzes on the navigation menu it means that the student has used up all their Quiz Resets.

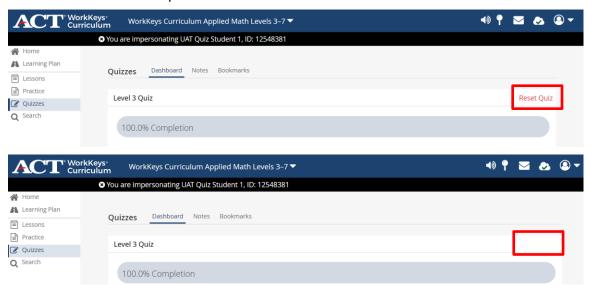

# **Support**

- For access to the WorkKeys Curriculum Training Toolkit: <a href="https://success.act.org/s/article/WorkKeys-Curriculum-Training-Toolkit">https://success.act.org/s/article/WorkKeys-Curriculum-Training-Toolkit</a>
- Email workkeyscurriculum@act.org or call 877.842.6205.